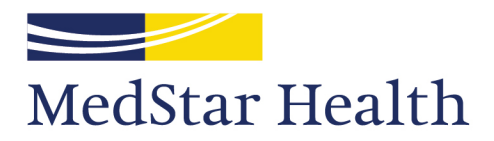

# **Directions to Access Guest Wi-Fi**

## **Login Process for Apple iOS**

- Open Settings or click on Settings on your device
- Click on Wi-Fi
- Locate and click "MedStarGuest"
- Once you click on "MedStarGuest," you must read and accept the Acceptable Use Policy
- You will see a display confirming that the connection was successful. You are now logged in to the guest Wi-Fi and can browse the Internet

#### **Login Process for Android Devices**

- Open Settings or click on Settings on your device
- Click on Wi-Fi
- Locate "MedStarGuest"
- Click on "MedStarGuest" and click Connect
- Once you have connected, go back to your Internet browser
- A screen, prompting you to read and accept the Acceptable Use Policy, will be displayed
- You must read and accept the Acceptable Use Policy
- You will see a display confirming that the connection was successful. You are now logged in to the guest Wi-Fi and can browse the Internet

### **Login Process for Window OS**

- Open your Network and Sharing center
- Locate "MedStarGuest"
- Click on "MedStarGuest" and click Connect
- You will see a message stating "Additional logon information may be required;" from there, you can go back and open your Internet browser
- Once you open your Internet browser, you will see a message prompting you to accept the Acceptable Use Policy
- You must read and accept the Acceptable Use Policy
- You will see a display confirming that the connection was successful. You are now logged in to the guest Wi-Fi and can browse the Internet

#### **Login Process for Mac OS**

- On your home page, go into your System Preferences
- Locate and click on Network
- Under Wi-Fi, look for "MedStarGuest" under Network Name
- A screen, prompting you to read and accept the Acceptable Use Policy, will be displayed
- You must read and accept the Acceptable Use Policy
- You will see a display confirming that the connection was successful. You are now logged in to the guest Wi-Fi and can browse the Internet

#### Having access issues? Contact 24/7 Internet support at **877.777.8787**.

Knowledge and Compassion **Focused on You**